# **Gimp TP-couleur sur photo noir et blanc**

- Objet : Faire ressortir une zone d'une image
- Niveau requis : [débutant,](http://debian-facile.org/tag:debutant?do=showtag&tag=d%C3%A9butant) [avisé](http://debian-facile.org/tag:avise?do=showtag&tag=avis%C3%A9)
- Commentaires : Mettre une partie d'une photo en couleur sur une photo noir et blanc.
- Débutant, à savoir : [Utiliser GNU/Linux en ligne de commande, tout commence là !](http://debian-facile.org/doc:systeme:commandes:le_debianiste_qui_papillonne)
- Suivi :
	- [à-tester](http://debian-facile.org/tag:a-tester?do=showtag&tag=%C3%A0-tester)
		- © Création par & [deuchdeb](http://debian-facile.org/utilisateurs:deuchdeb) le 04/02/2012
		- Testé par …. le ….
- Commentaires sur le forum :  $C$ 'est ici<sup>[1\)](#page--1-0)</sup>

# **Ouvrir gimp**

Ouvrez l'application gimp<sup>[2\)](#page--1-0)</sup> :

gimp / chemin de votre image

## **Les actions qui devront être effectuées**

- 1. Créer un *calque copie d'arrière plan*.
- 2. Sélectionner la partie de la photo à mettre en valeur avec *l'outil ciseaux intelligents* par exemple.
- 3. Créer un *nouveau calque blanc*.
- 4. Mettre le nouveau calque en mode *Saturation*.
- 5. *Gommer* dans la zone sélectionner.

#### $\pmb{\times}$

# **Choisir une photo**

Choisir une photo de votre collection.

L'*enregistrer sous* le format *.xcf* natif de gimp.

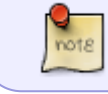

Une photo au format **.xcf** ne connaîtra aucune perdition au cours des différentes manipulations et enregistrements successifs.

J'ai choisi ici Notre Dame de Paris et nous allons faire ressortir en couleur la verdure.

 $\pmb{\times}$ 

# **Création d'un calque copie d'arrière plan**

Simple: **cliquer sur les deux Télévisions** (voir la première image).

#### **Sélectionner la zone à faire ressortir**

Utiliser ici: *l'outil ciseaux intelligents*.

#### $\pmb{\times}$

#### **créer un nouveau calque et le mettre en mode saturation**

- Cliquer sur le **rectangle avec l'étoile** (voir la première image).
- Sélectionner: *Blanc*.

 $\pmb{\times}$ 

Se mettre en *saturation* avec le menu mode (voir la première image).

 $\pmb{\times}$ 

### **Faire apparaître la zone sélectionnée en couleur**

Alors là, ça se complique!!!!

Mais nooooooooooon…. C'est pas vrai.

Avec la *gomme* barbouiller toute la zone sélectionnée et elle va ressortir en couleur.

 $\pmb{\times}$ 

Et voilà.  $\bullet$ 

### **Finaliser**

Enregistrez votre image

Au format .xcf

 $|Ctrl| + S|$  ou  $|Ctrl| + | Maj| + S|$ 

Au format .png ou .jpg, etc…

 $|Ctr| + |E|$  ou  $|Ctr| + |Maj| + |E|$ 

Fermez l'image

Ctrl+W

Et quittez gimp si nécessaire

 $Ctrl + Q$ 

N'hésitez pas à y faire part de vos remarques, succès, améliorations ou échecs !

[2\)](#page--1-0)

[1\)](#page--1-0)

[Gimp](http://debian-facile.org/doc:media:gimp)

From: <http://debian-facile.org/> - **Documentation - Wiki**

Permanent link: **<http://debian-facile.org/doc:media:gimp:tp-couleur-sur-noir-et-blanc>**

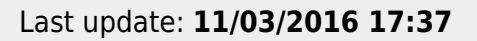

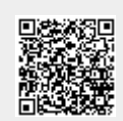